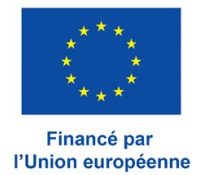

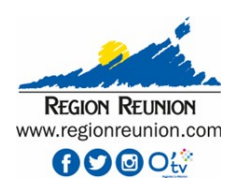

# *Guide d'utilisation Portail des fonds européens de la Région Réunion aides.regionreunion.com*

**- Gestion de compte et fil de communication -**

# **Index**

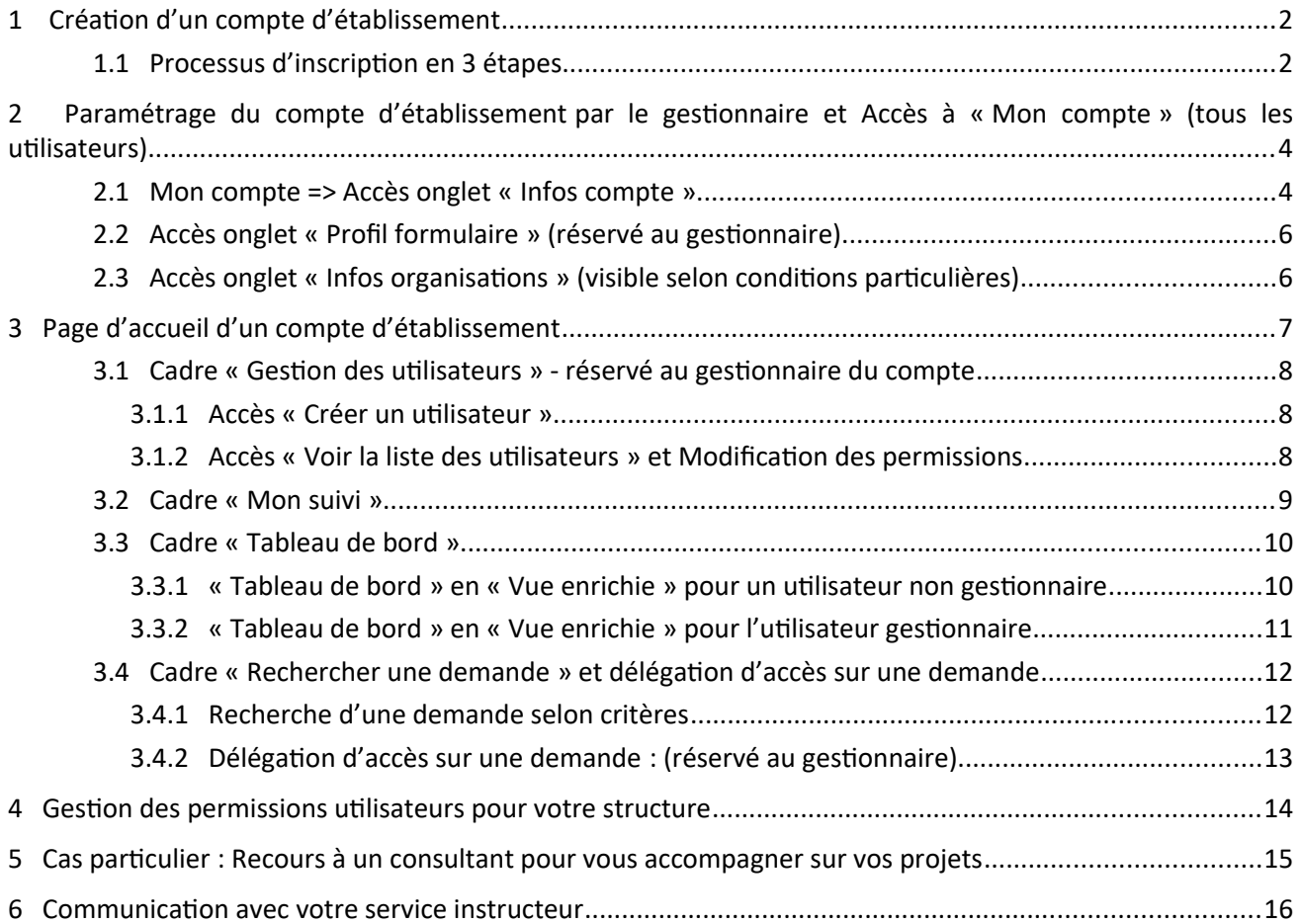

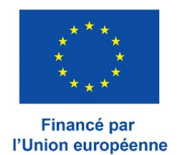

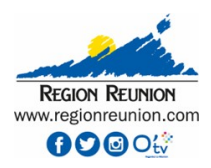

# <span id="page-1-1"></span>**1 Création d'un compte d'établissement**

Un compte d'établissement est défini à partir de son SIRET, quelque soit sa forme juridique (Entreprise privée, association, organisme public). Ce compte est unique pour un SIRET donné.

#### **1.1 Processus d'inscription en 3 étapes**

- <span id="page-1-0"></span>**(1)** Saisie de votre SIRET
- **(2)** Saisie des informations de votre organisme et définition de votre compte utilisateur
- **(3)** Réception d'un courriel vous permettant de créer votre mot de passe

**Etape (1)** : Pour commencer, choisir sa forme juridique en bas de page d'accueil du site portail d'adresse internet : aides.regionreunion.com

Si votre SIRET a déjà fait l'objet d'une inscription, veuillez contacter votre service instructeur :

#### Inscription à E-Synergie

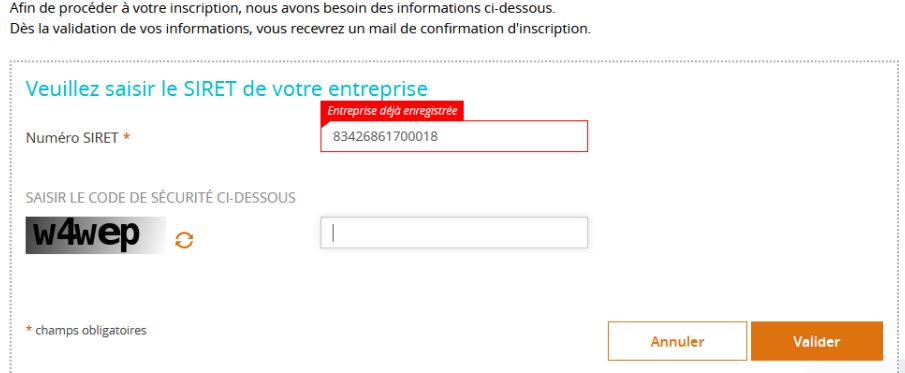

*Cas d'un SIRET déjà utilisé bloquant l'inscription*

**Etape (2)** : Après la saisie de votre SIRET, les informations suivantes à compléter sont présentées :

# Inscription à E-Synergie

Afin de procéder à votre inscription, nous avons besoin des informations ci-dessous Dès la validation de vos informations, vous recevrez un mail de confirmation d'inscription.

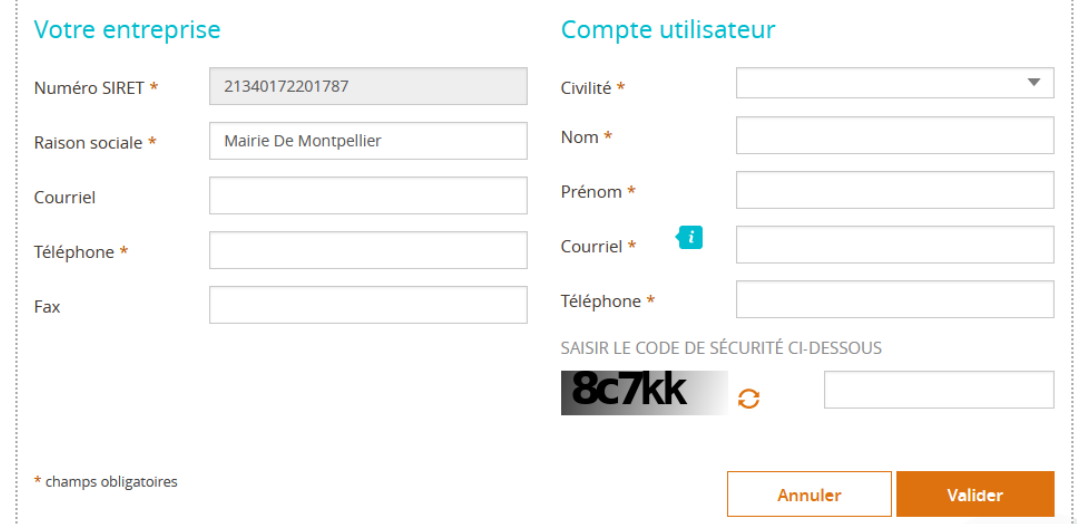

*Note : Les champs de saisie marqués par une étoile (\*) doivent être renseignés.*

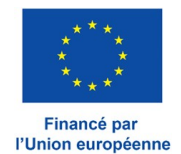

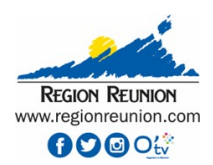

La Raison sociale est automatiquement renseignée à partir des données issues de la base SIRÈNE de l'INSEE.

Le champ « Courriel » correspondant à la définition du compte utilisateur (à droite dans l'image ci-dessus) permettra de s'identifier pour se connecter au compte de l'établissement. Cette adresse courriel est à saisir de préférence en caractères minuscules. Si vous saisissez des majuscules, alors votre identifiant de connexion devra aussi comporter ces majuscules sous peine de rejet de votre authentification.

Après 3 tentatives infructueuses dues à une mauvaise saisie de votre courriel ou mot de passe, votre compte sera désactivé et vous devrez contacter votre service instructeur (cf. contacts sur fiche action) pour son rétablissement.

#### **Note importante :**

L'utilisateur renseigné ici est à l'origine de la création du compte de l'établissement. Cet utilisateur deviendra alors par défaut l'utilisateur gestionnaire du compte de l'établissement.

Cet utilisateur gestionnaire ne pourra pas créer un autre compte d'établissement à partir d'un nouveau SIRET en utilisant une même adresse de courriel.

L'utilisateur gestionnaire est unique sur un compte d'établissement et obtient les privilèges suivants :

- ➢ Créer des demandes de subvention ou de paiement,
- ➢ Créer de nouveaux utilisateurs qui pourront se connecter au compte de l'établissement,
- ➢ Modifier les informations du compte de l'établissement,
- ➢ Accéder en lecture/écriture à toutes les demandes existantes (créées par lui même ou par d'autres utilisateurs),
- ➢ Donner l'accès par délégation à une demande pour un utilisateur non propriétaire ( propriétaire = créateur) de cette demande.

=> L'utilisateur gestionnaire peut transmettre son rôle de gestionnaire à un autre utilisateur qu'il aura créé. Il perdra alors ses privilèges décrits ci-dessus. Il doit bien sûr veiller à céder ses droits s'il quitte l'établissement.

=> Par défaut, un utilisateur créé par le gestionnaire accède en lecture/écriture seulement à ses propres demandes. Les droits d'accès de cet utilisateur pourront être modifiés à partir d'actions du gestionnaire sur son compte : rôle d'auditeur, délégation d'accès sur une demande.

Ces modes opératoires sont décrits ci-dessous au *chapitre 3.1.2 : « Voir la liste des utilisateurs et Modification des permissions »*.

#### Recommandation de l'Autorité de gestion :

Au vu de ces spécifications, il est fortement conseillé que « l'utilisateur gestionnaire » (compte maître) soit en adéquation avec l'organisation interne du porteur de projet.

Exemple 1 : dans une PME, le compte maître est détenu par le gérant ou personne ayant délégation par ce dernier.

Exemple 2 : dans une organisation dont plusieurs directions/services interviennent sur les fonds européens, il est recommandé que ce compte maître soit détenu par une fonction transverse, laquelle accorde ensuite les droits aux directions/services opérationnels.

=> Un accès simultané en écriture à une même demande par deux utilisateurs est géré par le système (message d'avertissement).

**Etape (3)** : Vous recevez un courriel sur votre compte de messagerie défini précédemment (Champ « Courriel »). Dans ce message, un lien internet sur le portail vous est fourni pour définir votre mot de passe et vous connecter.

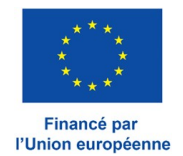

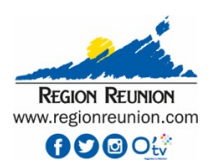

# <span id="page-3-1"></span>**2 Paramétrage du compte d'établissement par le gestionnaire et Accès à « Mon compte » (tous les utilisateurs)**

Après la 1ère connexion du gestionnaire sur le portail, la page d'accueil apparaît avec le message suivant :

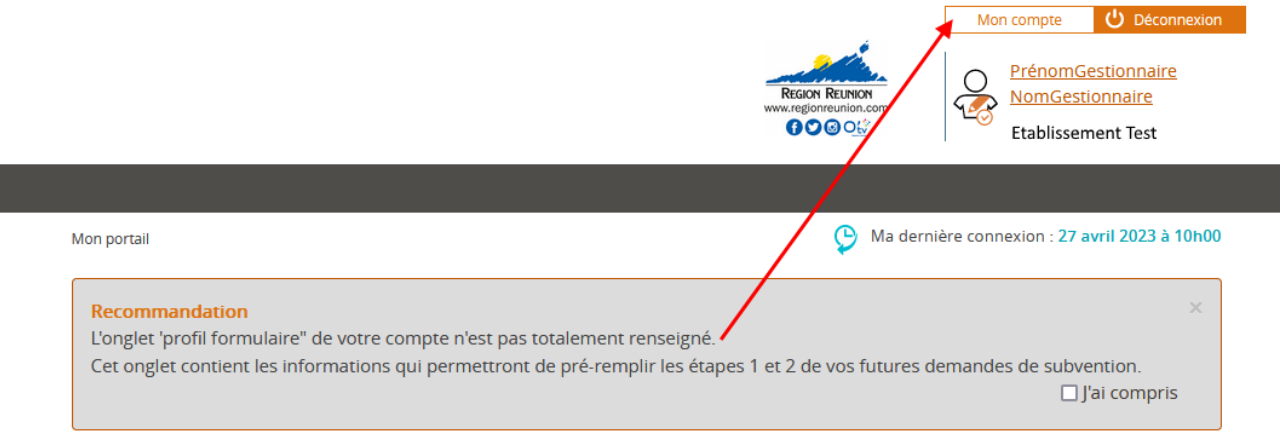

*l'onglet « Profil formulaire » est décrit au paragraphe 2.2*

# <span id="page-3-0"></span>**2.1 Mon compte => Accès onglet « Infos compte »**

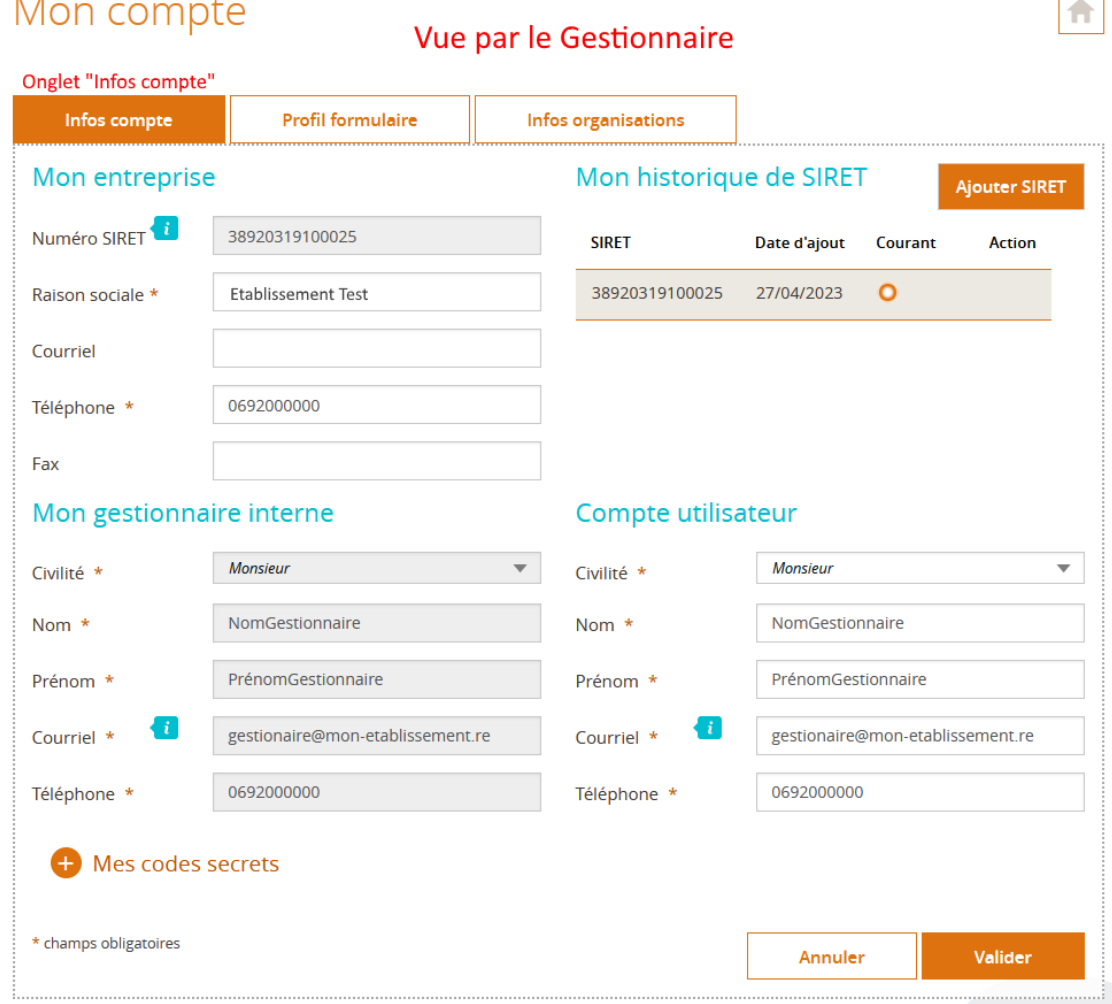

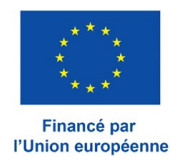

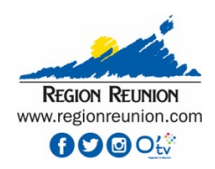

# Mon compte

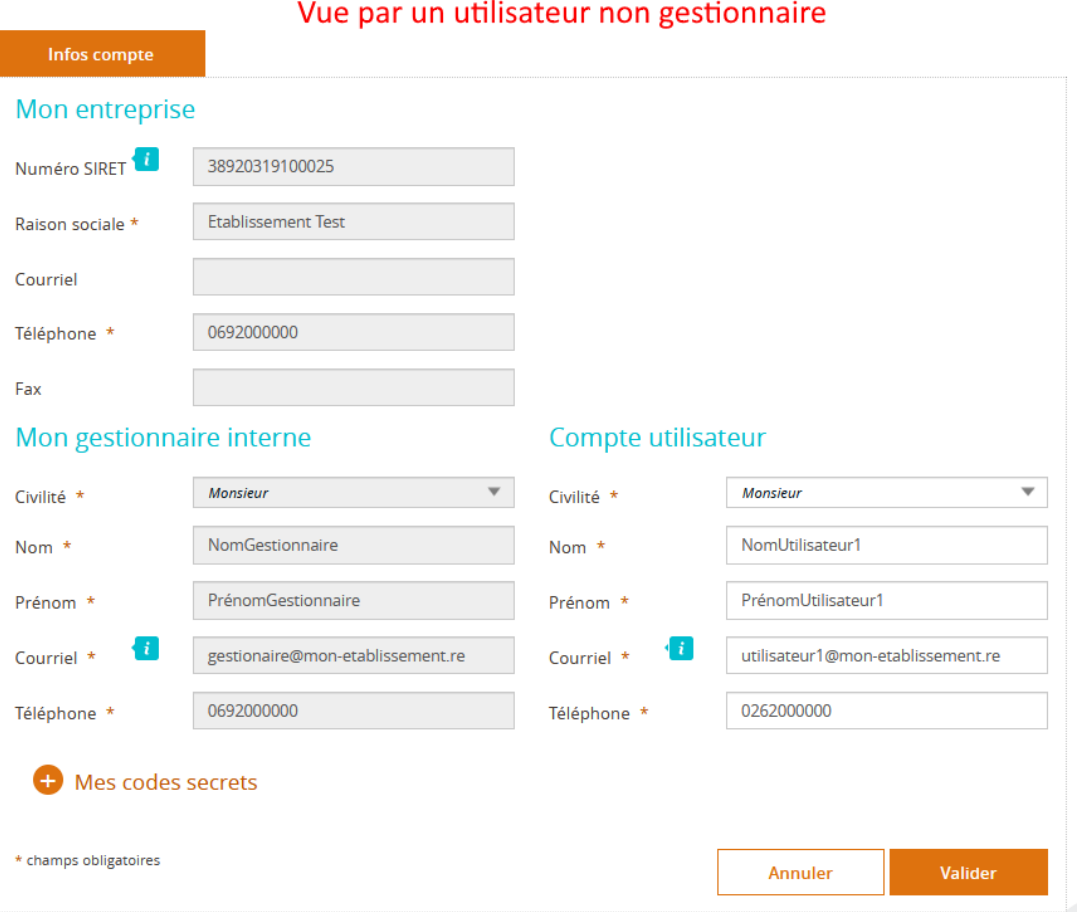

=> Zone « Mon entreprise » (tous les utilisateurs) :

Le SIRET n'est pas modifiable, c'est la référence clé du compte de l'établissement.

Pour le gestionnaire, la Raison sociale peut être modifiée, mais ne sera pas reprise modifiée sur la saisie d'une demande de subvention. En effet, c'est la raison sociale enregistrée dans la base de l'INSEE qui sera prise en compte avant toute modification.

#### => Zone « Mon historique de SIRET » accessible que par le gestionnaire :

Le gestionnaire peut ici rajouter un SIRET au compte de l'organisme sous réserve que ce SIRET n'a pas déjà fait l'objet d'une création de compte d'établissement (message bloquant dans ce cas). Si plusieurs SIRET sont enregistrés, chaque utilisateur pourra générer une demande de subvention en choisissant au préalable un SIRET parmi ceux enregistrés. Ne pas tenir compte du choix « courant » pour un des SIRET enregistrés, ceci n'a aucun impact sur l'utilisation du portail.

#### => Zone « Compte utilisateur » et « Mon gestionnaire interne » (tous les utilisateurs) :

Les informations de « Mon gestionnaire interne » sont identiques au « Compte utilisateur » si l'utilisateur connecté est le gestionnaire.

Dans tous les cas, pour l'utilisateur connecté, les informations de son « Compte utilisateur » restent modifiables (Nom, Prénom, Courriel, Téléphone).

**Attention** : La modification du champ « Courriel » du compte utilisateur impactera l'identifiant de connexion qui sera alors modifié. L'orthographe minuscules/majuscules sera pris en compte. Après cette modification, le mot de passe reste inchangé, aucun message d'avertissement lui sera transmis suite à une nouvelle adresse de courriel saisie. En cas de difficultés, s'adresser à son service instructeur.

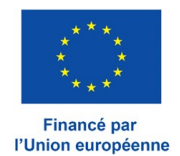

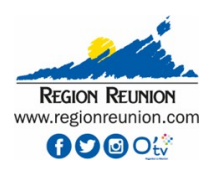

#### Recommandation :

Pour ce courriel du compte utilisateur gestionnaire servant de base à l'identifiant de l'entité, il est attendu d'utiliser une adresse courriel officielle de l'établissement (et non une adresse personnelle).

=> Accès à « Mes codes secrets » : Zone de modification de son mot de passe.

#### <span id="page-5-1"></span>**2.2 Accès onglet « Profil formulaire » (réservé au gestionnaire)**

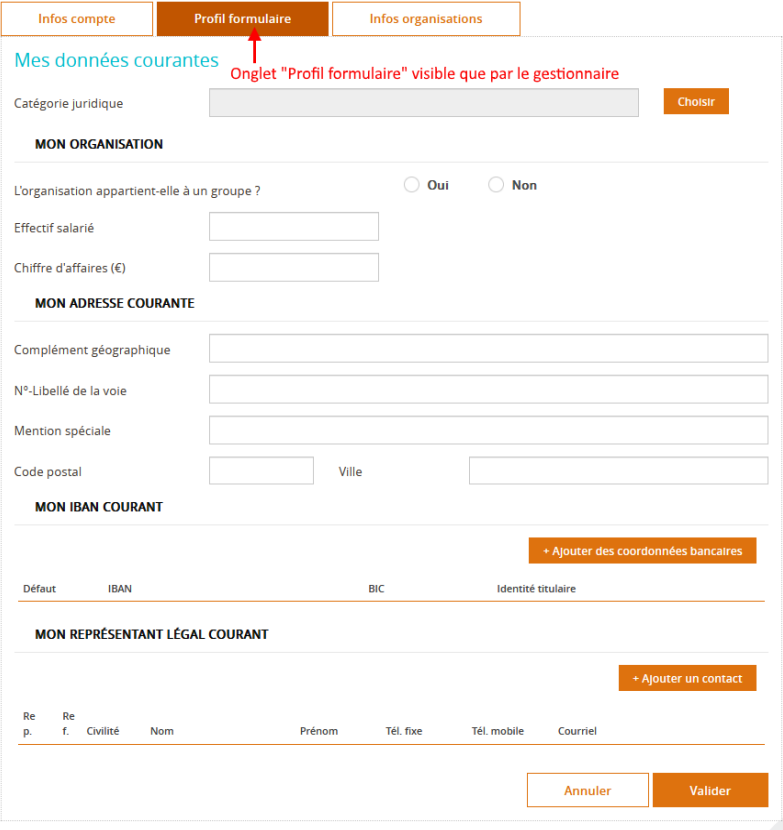

#### **Onglet Profil formulaire : « Mes données courantes »** :

Le champ « Catégorie juridique » comme la zone « Mon adresse courante » peuvent être non renseignées car ces informations si saisies seront remplacées par les données INSEE lors de la création d'une demande de subvention.

Tous les autres champs (« Mon organisation », « Mon IBAN courant » et « Mon Représentant légal »), si renseignés ici, éviteront d'être à nouveau saisis pour chaque demande de subvention.

 Légende pour « Mon Représentant légal » : Rep. = « Représentant légal » et Ref. = « Référent » pour l'opération présentée dans une demande de subvention.

Avec l'action sur « + Ajouter un contact », la personne référente à désigner pourra être distinguée du Représentant légal lors de la création d'une demande de subvention.

#### <span id="page-5-0"></span>**2.3 Accès onglet « Infos organisations » (visible selon conditions particulières)**

Ces informations ne sont présentées que dans le cas d'un utilisateur opérant sur plusieurs comptes distincts d'établissement. Les différents SIRET d'établissement sont alors listés avec la raison sociale correspondante.

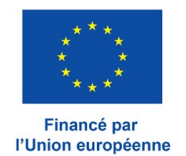

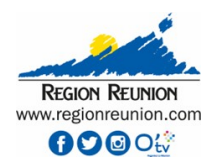

#### **3 Page d'accueil d'un compte d'établissement**

<span id="page-6-0"></span>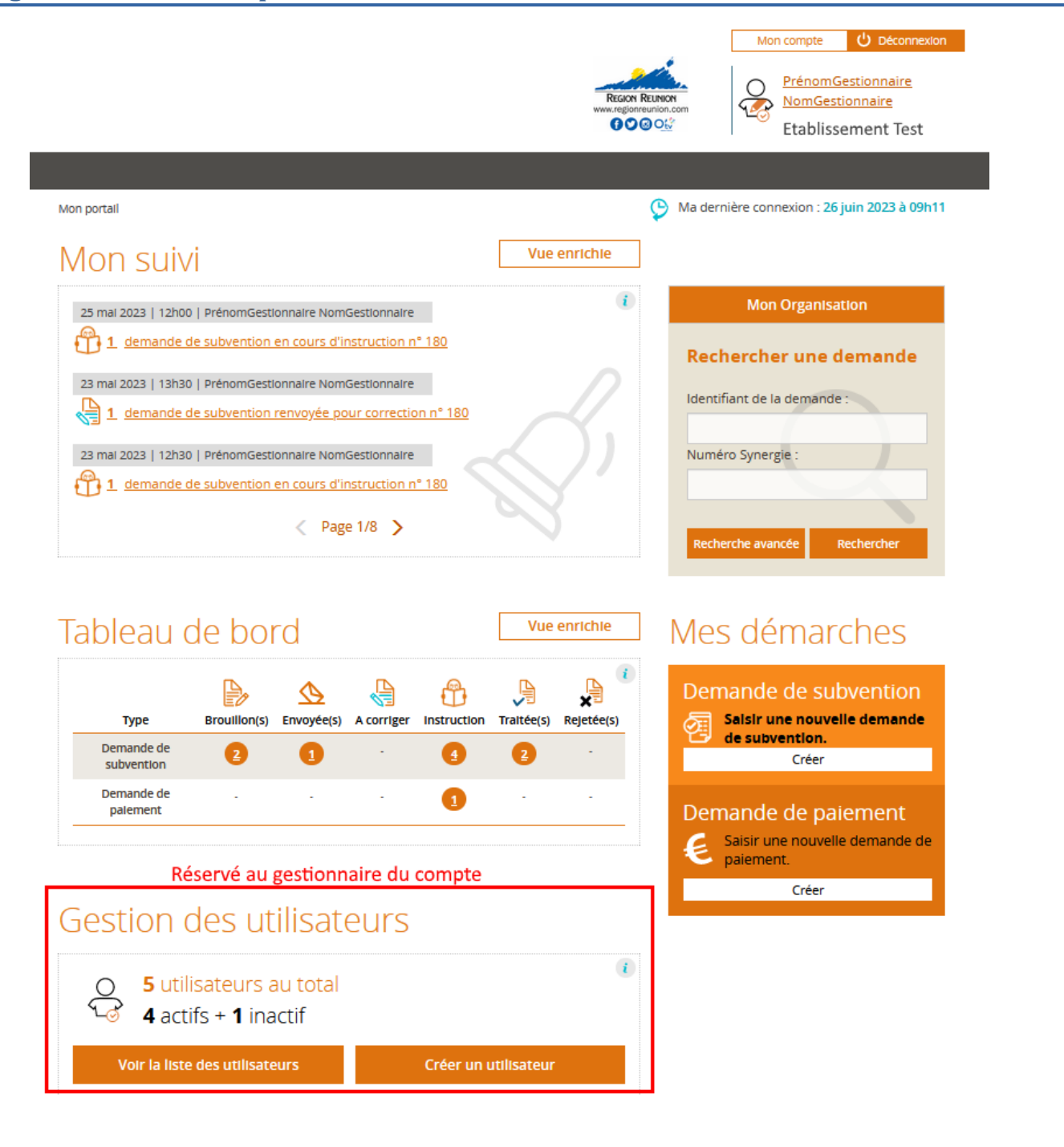

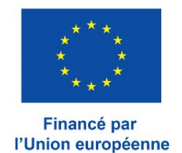

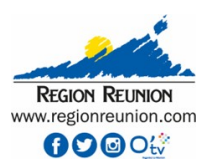

#### <span id="page-7-2"></span>**3.1 Cadre « Gestion des utilisateurs » - réservé au gestionnaire du compte**

#### <span id="page-7-1"></span>3.1.1 Accès « Créer un utilisateur »

# Créer un compte

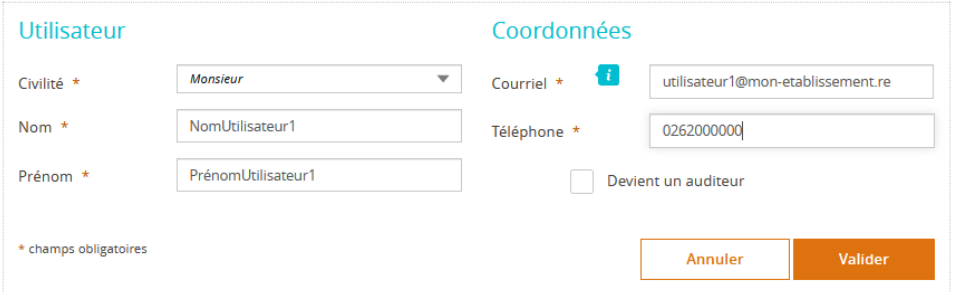

La saisie des données d'un compte pour un nouvel utilisateur démarre par la saisie de son adresse Courriel.

Cette adresse courriel deviendra l'identifiant de connexion pour cet utilisateur qui sera rattaché au compte d'établissement. La casse (majuscule/minuscule) de cette adresse sera prise en compte.

Deux cas possibles lors de cette création :

➢ L'utilisateur (son adresse courriel) est inconnue du portail : cet utilisateur reçoit en retour une notification courriel afin de créer son mot de passe puis se connecter au compte d'établissement.

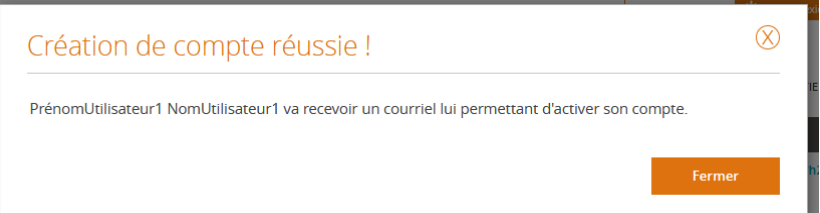

➢ L'utilisateur (son adresse courriel) a déjà été rattaché sur un autre compte d'établissement, son identifiant/mot de passe est donc connu du portail : cet utilisateur ne recevra pas en retour de notification courriel mais pourra en se connectant accéder à un compte d'établissement supplémentaire (à minima générer des demandes sur ce compte).

Suite à cette création, l'utilisateur pourra créer et suivre les demandes qu'il aura initiées.

Si la case à cocher « Devient un auditeur » est sélectionnée, alors cet utilisateur obtient un rôle supplémentaire : Il pourra, au-delà de ses propres demandes, accéder en lecture seule à toutes les autres demandes existantes du compte d'établissement.

#### 3.1.2 Accès « Voir la liste des utilisateurs » et Modification des permissions

<span id="page-7-0"></span>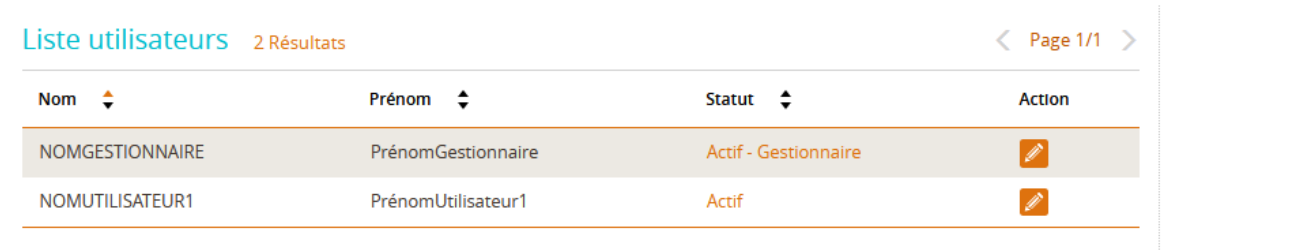

 $\langle$  Page 1/1  $\rangle$ 

L'exemple présenté ci-dessus est un compte d'établissement qui regroupe 2 utilisateurs : L'utilisateur gestionnaire qui est connecté et un 2ème utilisateur rattaché créé par ce gestionnaire.

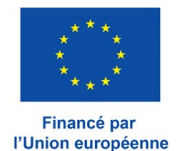

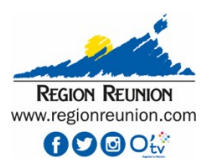

Le gestionnaire pourra alors intervenir sur ces comptes d'utilisateurs rattachés – exemple ici de l'utilisateur1 :

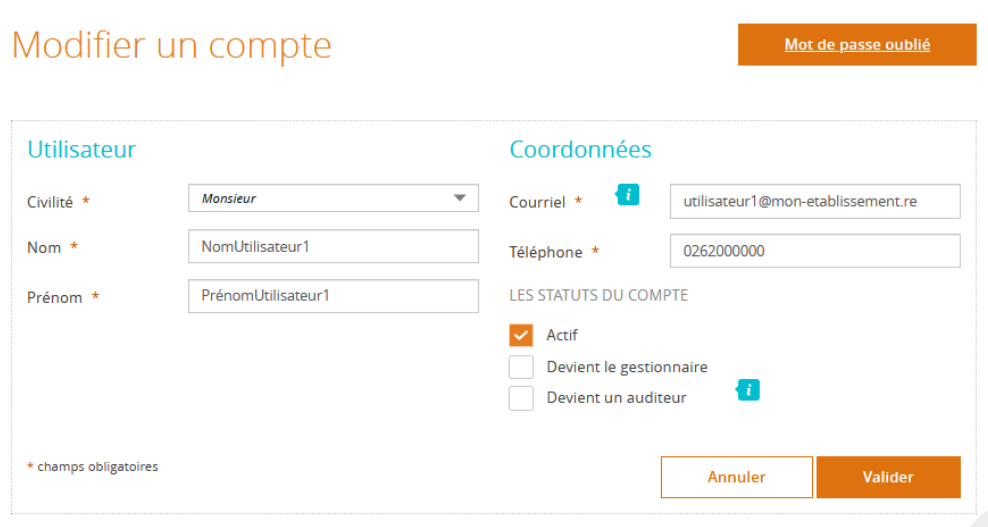

Les modifications possibles sur ce compte :

- ➢ **Nom, Prénom, Téléphone**,
- ➢ **Courriel** : Une nouvelle saisie du champ « Courriel » du compte utilisateur impactera son identifiant de connexion qui sera alors modifié. L'orthographe minuscules/majuscules sera pris en compte. Après cette modification, le mot de passe reste inchangé, aucun message d'avertissement lui sera transmis suite à une nouvelle adresse de courriel saisie.
- ➢ « **Actif** » : Si non sélectionné, l'utilisateur ne pourra plus se connecter ou accéder aux données et fonctionnalités du compte d'établissement.
- ➢ « **Devient le gestionnaire** » est sélectionné : L'utilisateur gestionnaire connecté ici transmet son rôle de gestionnaire à cet utilisateur. Il perd alors tous ses privilèges de gestionnaire.
- ➢ « **Devient un auditeur** » est sélectionné : L'utilisateur pourra, au-delà de la gestion de ses propres demandes, accéder en lecture seule à toutes les autres demandes existantes du compte d'établissement.

 Délégation : Une autre possibilité de modification pour un compte utilisateur est décrite au *chapitre 3.4.2 : « Délégation sur une demande »*. Il s'agit ici pour le gestionnaire de donner à un utilisateur l'accès en lecture/écriture à une demande particulière dont il n'est pas le propriétaire (créateur). Le propriétaire ne perd pas ses droits de lecture/écriture. Un accès simultané à cette demande par ces deux utilisateurs sera géré par le système (message d'avertissement).

#### <span id="page-8-0"></span>**3.2 Cadre « Mon suivi »**

Il s'agit de l'affichage d'évènements (alertes) pour les demandes visibles de l'utilisateur connecté.

Ces alertes font l'objet en parallèle de notifications (messages courriels) envoyées à un utilisateur variables selon l'évènement.

**-** Pour le cas d'un changement d'état d'une demande (« Brouillon(s) », « Instruction », « A corriger », « Traitée(s) », « Rejetée(s) »), c'est l'utilisateur qui a envoyé la demande au service instructeur qui est notifié par courriel.

- **-** Pour l'utilisation du fil de communication (Cf. *chapitre 6*), suite à l'envoi d'un message du service instructeur :
	- ➢ à l'état brouillon d'une demande, c'est le dernier utilisateur ayant enregistré la demande qui recevra une notification courriel.
	- ➢ pour les autres états d'une demande, c'est l'utilisateur qui a envoyé la demande qui recevra une notification courriel.

Note : Les utilisateurs ayant délégation sur une demande sont systématiquement en copie des courriels transmis.

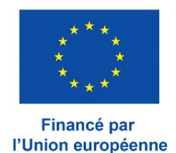

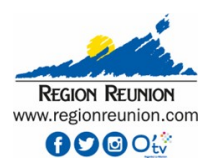

# <span id="page-9-1"></span>**3.3 Cadre « Tableau de bord »**

Pour chaque type de demande, affichage en tableau du nombre de demandes existantes (nombre cliquable pour accès direct au détail) et classées selon leur état :

- ➢ Etat « Brouillon(s) » : La demande est en construction, le formulaire est enregistré mais partiellement complété.
- ➢ Etat « Envoyée(s) » : La demande a été transmise au service instructeur.
- ➢ Etat « Instruction » : La demande est parvenue au service instructeur, un numéro de dossier (Numéro Synergie) est affecté au formulaire transmis par le portail.
- ➢ Etat « A corriger » : La demande reçue par le service instructeur est renvoyée au portail pour correction.
- ➢ Etat « Traitée(s) » : La demande de subvention est conventionnée ou bien la demande de paiement est payée.
- ➢ Etat « Rejetée(s) » : L'instruction de la demande est rejetée par le service instructeur.

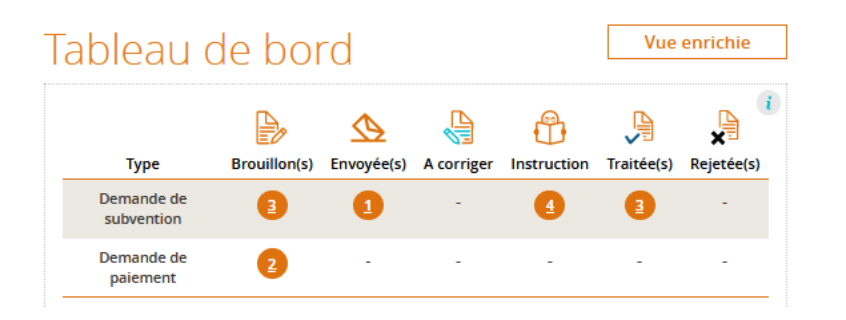

# <span id="page-9-0"></span>3.3.1 « Tableau de bord » en « Vue enrichie » pour un utilisateur non gestionnaire

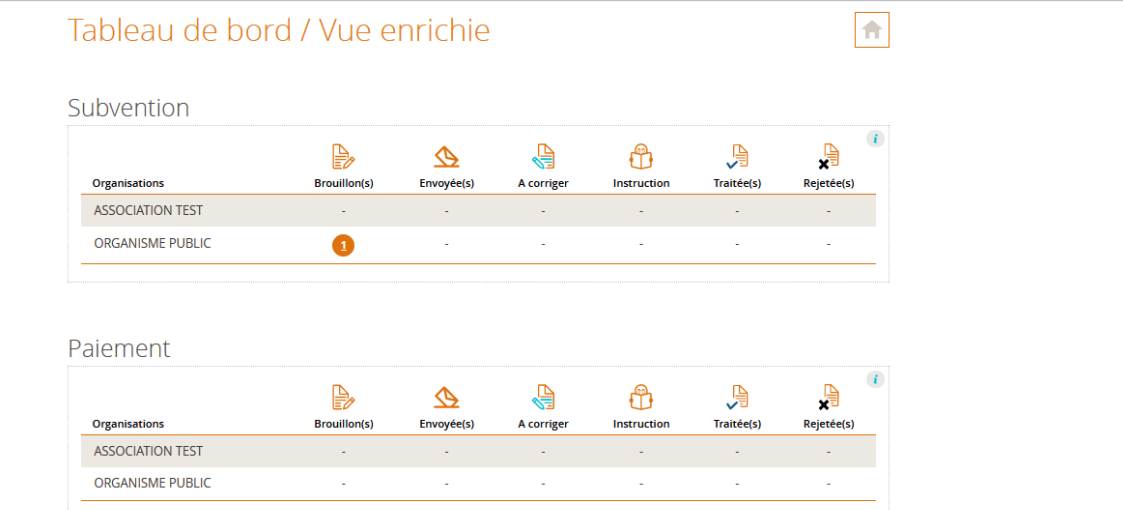

Les demandes de subvention et de paiement sont scindées sur 2 tableaux distincts.

Dans le cas d'un utilisateur non gestionnaire, celui-ci ne voit pas la liste des utilisateurs (Cf. image suivante).

Cet utilisateur voit par défaut seulement les demandes qu'il a créées + les demandes éventuelles dont le gestionnaire lui a donné un accès particulier (par délégation ou en tant qu'auditeur).

Dans le cas où cette utilisateur serait associé à plusieurs comptes d'établissement, les différentes raisons sociales sont listées sur chacun des 2 tableaux.

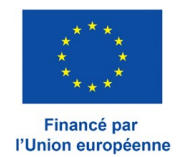

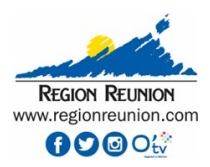

# <span id="page-10-0"></span>3.3.2 « Tableau de bord » en « Vue enrichie » pour l'utilisateur gestionnaire

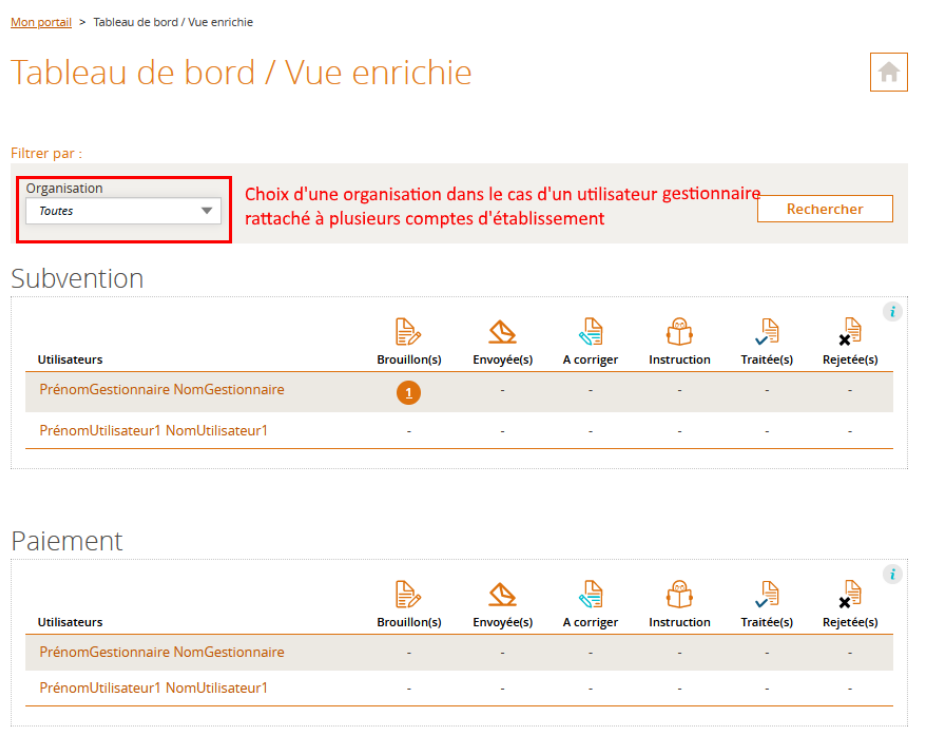

Les demandes de subvention et de paiement sont scindées sur 2 tableaux distincts.

La liste de tous les utilisateurs rattachés au(x) compte(s) d'établissement (organisation) est présente sur les 2 tableaux afin de distinguer les propriétaires (soient les créateurs) des demandes affichées.

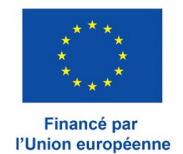

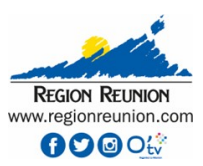

₳

# <span id="page-11-1"></span>**3.4 Cadre « Rechercher une demande » et délégation d'accès sur une demande**

#### **3.4.1 Recherche d'une demande selon critères**

# <span id="page-11-0"></span>Rechercher une demande

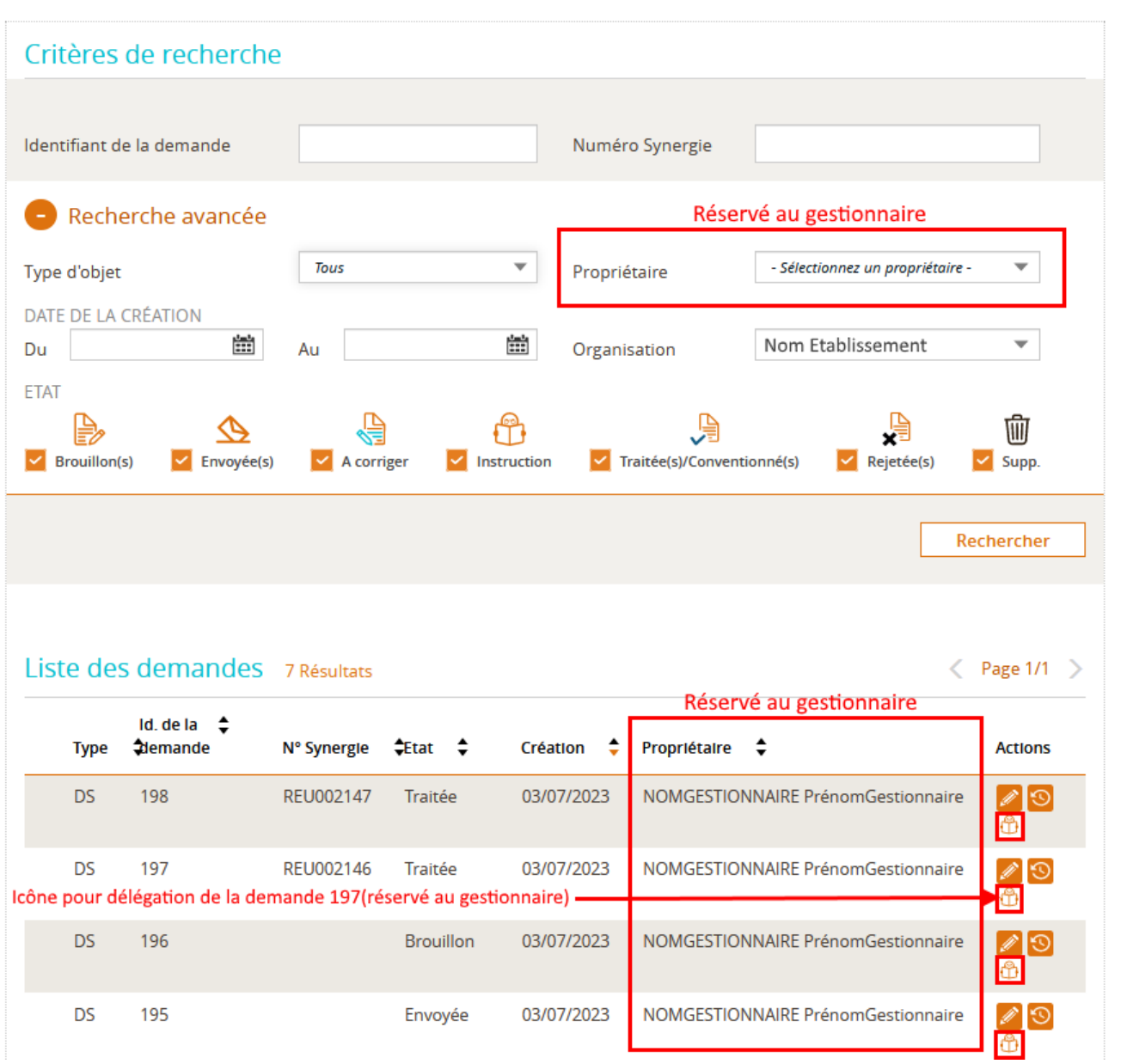

#### Légende :

- ➢ Identifiant (Id.) de la demande : Le numéro de formulaire de la demande dans le portail.
- ➢ Numéro Synergie : Le numéro de dossier à instruire créé à la réception de la demande par le service instructeur. Ce numéro est visible en entête d'un formulaire de demande dès son passage à l'état « Instruction ».
- ➢ Propriétaire : (information seulement visible par le gestionnaire) C'est l'utilisateur créateur de la demande.
- $\triangleright$   $\frac{1}{2}$   $\leftarrow$  Icône de délégation d'accès.

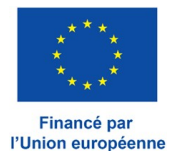

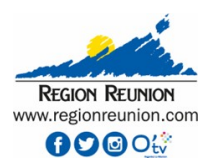

# <span id="page-12-0"></span>3.4.2 Délégation d'accès sur une demande : (réservé au gestionnaire)

 Icône de délégation d'accès sur une demande => Le gestionnaire peut déléguer un accès en lecture/écriture sur une demande particulière à tout utilisateur enregistré sur le compte de l'établissement.

Après action sur cet icône sur la demande choisie, la liste des utilisateurs rattachés au compte de l'établissement est présentée au gestionnaire :

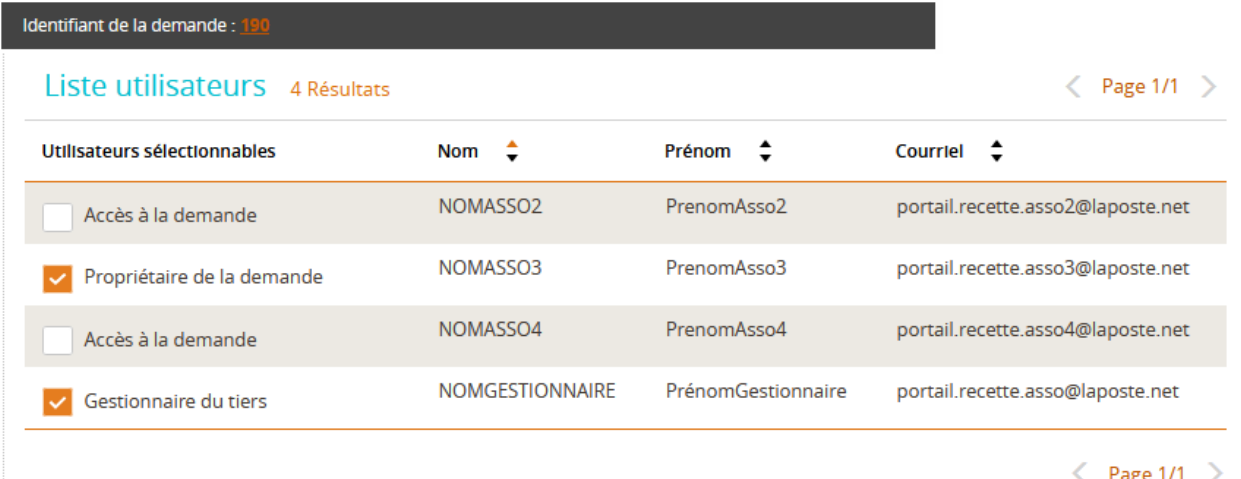

Dans l'exemple ci-dessus, il s'agit de créer une délégation d'accès sur la demande 190 créée par l'utilisateur « NOMASSO3 ».

La demande peut alors être déléguée à l'utilisateur « NOMASSO2 » et/ou l'utilisateur « NOMASSO4 » en cochant la case « Accès à la demande ».

Pour rappel :

- ➢ Sans autorisations particulières données par le gestionnaire, un utilisateur simple ne peut gérer que les demandes dont il est propriétaire ( propriétaire = créateur),
- ➢ Avec l'autorisation particulière « Auditeur », (*chapitre 3.1.1 « Créer un utilisateur »*) l'utilisateur simple obtient, en complément de la gestion de ses propres demandes, la vue en lecture seule de toutes les demandes existantes créées sur le compte d'établissement,
- ➢ Avec une autorisation particulière dite « d'accès par délégation » et définie pour une demande donnée, l'utilisateur simple obtient, en complément de la gestion de ses propres demandes, un accès en lecture/écriture à cette demande.

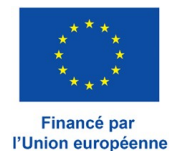

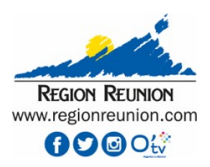

#### <span id="page-13-0"></span>**4 Gestion des permissions utilisateurs pour votre structure**

L'utilisateur gestionnaire à l'origine de la création du compte d'établissement souhaite déléguer des habilitations à certains de ses responsables, collaborateurs, …, afin de suivre, superviser ou réaliser la saisie et le dépôt de demandes de subvention ou de paiement.

L'habilitation sera fonction du rôle à donner à ces utilisateurs sur le traitement de vos demandes.

Au départ, le gestionnaire a créé votre compte d'établissement à partir de votre SIRET. (*Cf. chapitre 1 - Création d'un compte d'établissement*). Ce gestionnaire a ensuite le pouvoir d'attribuer de nouvelles habilitations pour l'accès à ce compte d'établissement en suivant le mode opératoire présenté au *chapitre 3.1.1 « Créer un utilisateur »*.

*Note : En cas de besoin, ou pour cause d'absence ou de départ, le gestionnaire peut à tout moment transmettre son rôle de gestionnaire à un utilisateur qu'il aura rattaché au compte d'établissement (chapitre 3.1.1 « Créer un utilisateur »). Pour ce faire, il devra alors suivre le mode opératoire présenté au chapitre 3.1.2 « Voir la liste des utilisateurs et Modification des permissions », en cochant « Devient le gestionnaire » sur le compte de l'utilisateur désigné. Le gestionnaire d'un compte d'établissement étant unique, après cette action, il perdra alors son pouvoir particulier de gestionnaire.*

Lorsqu'un utilisateur est créé par le gestionnaire, plusieurs possibilités sur ses permissions peuvent lui être accordées :

Par défaut, sans permission particulière, un nouvel utilisateur peut créer et gérer des demandes pour le compte de la structure, mais il n'a pas la possibilité de voir les demandes créées par les autres utilisateurs.

- ➢ permission supplémentaire : accéder en lecture/écriture aux demandes crées par d'autres utilisateurs : le gestionnaire doit alors lui donner délégation d'accès pour chacune de ces demandes, à partir du mode opératoire présenté au *chapitre 3.4.2 - « Délégation d'accès sur une demande »*,
- ➢ permission supplémentaire : accéder en lecture seule sur l'ensemble des demandes du compte de l'établissement : le gestionnaire doit alors lui donner le rôle global d'« Auditeur » lors de la phase de création de son compte, ou plus tard en modifiant les caractéristiques de son compte, en cochant « Devient un auditeur » (Cf. *chapitre 3.1.2 « Voir la liste des utilisateurs et Modification des permissions »)*.

Dans tous les cas, le gestionnaire peut désactiver un compte utilisateur en supprimant son statut « Actif » (case à cocher) selon le mode opératoire présenté au *chapitre 3.1.2 « Voir la liste des utilisateurs et Modification des permissions »*.

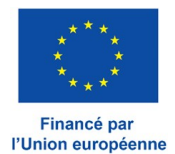

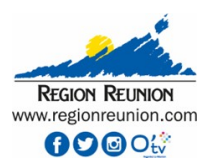

#### <span id="page-14-0"></span>**5 Cas particulier : Recours à un consultant pour vous accompagner sur vos projets**

#### **La démarche décrite ici est similaire à celle décrite au chapitre 4 précédent, il s'agit ici de rattacher au compte d'établissement un utilisateur externe à sa structure.**

 1ère étape : Création de votre compte d'établissement à partir de votre SIRET. (*Cf. chapitre 1 - Création d'un compte d'établissement*)

Pour ce faire, votre compte utilisateur associé à cette création devient l'unique compte gestionnaire qui vous donnera le contrôle sur toutes vos futures demandes ainsi que la possibilité d'associer de nouveaux utilisateurs qui pourront collaborer à la gestion/suivi/saisie de ces demandes.

2ème étape : Vous ouvrez un accès pour votre consultant sur votre compte d'établissement. En suivant le mode opératoire présenté au *chapitre 3.1.1 « Créer un utilisateur »* pour votre consultant, celui ci obtient alors la possibilité de se connecter sur votre compte d'établissement et pourra :

- ➢ dans tous les cas : initier des demandes de subvention ou de paiement pour le compte de votre structure, vous garderez alors le contrôle en tant que gestionnaire pour intervenir sur ces demandes en lecture/écriture,
- ➢ possibilité supplémentaire : accéder en lecture/écriture aux demandes que vous aurez vous même initiées, vous devez pour ce faire donner délégation d'accès à votre consultant, pour chacune de ces demandes, à partir du mode opératoire présenté au *chapitre 3.4.2 - « Délégation d'accès sur une demande »*,
- ➢ autre possibilité : accéder en lecture seule sur l'ensemble de vos demandes que vous souhaitez vous même saisir ; pour ce faire, vous devez donner le rôle global d'« Auditeur » à votre consultant, lors de la phase de création de son compte, ou plus tard en modifiant les caractéristiques de son compte, en cochant « Devient un auditeur » (Cf. *chapitre 3.1.2 « Voir la liste des utilisateurs et Modification des permissions »)*.

En fin de mission du consultant, le gestionnaire pourra désactiver son compte, en supprimant son statut « Actif » (case à cocher) selon le mode opératoire présenté au *chapitre 3.1.2 « Voir la liste des utilisateurs et Modification des permissions »*.

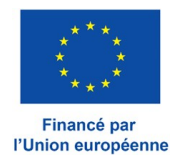

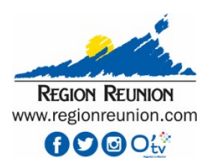

#### <span id="page-15-0"></span>**6 Communication avec votre service instructeur**

Lorsqu'une demande de subvention ou de paiement est créée, dès son premier enregistrement sur l'état « brouillon », vous avez la possibilité d'échanger à partir de messages avec votre service instructeur. Cette messagerie, semblable aux échanges courriel, est intégrée au portail.

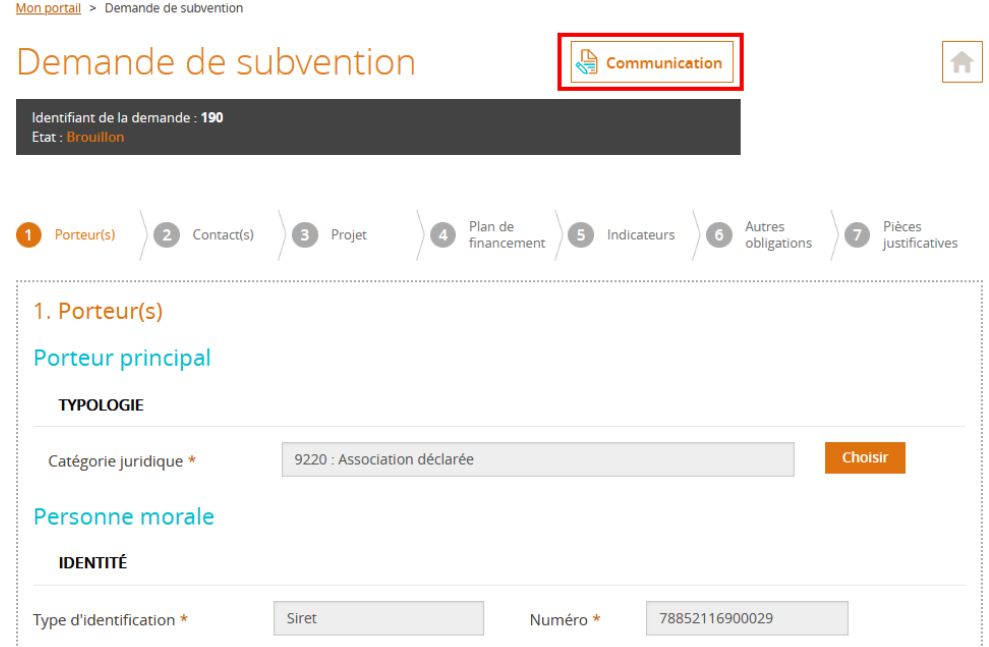

*Ici la demande 190, enregistrée à l'état « brouillon », présente un accès à l'espace de communication (cadre rouge)*

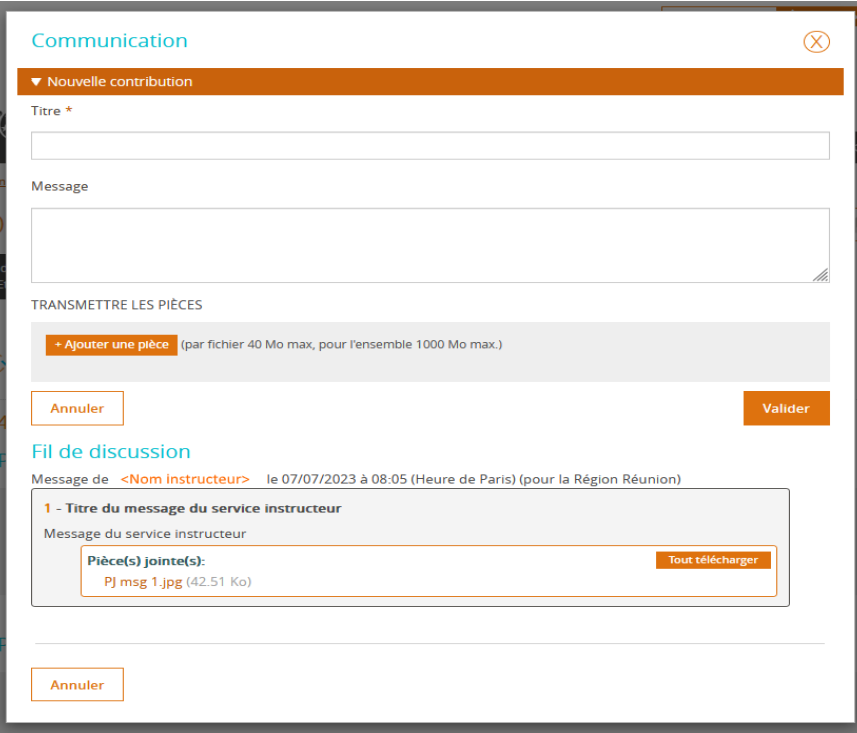

*L'espace de communication : Exemple de la réception d'un message provenant de votre service instructeur*

La zone « Nouvelle contribution » vous permet de répondre à ce message reçu.

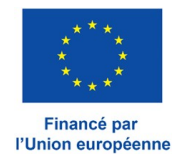

Guide utilisateur Portail des fonds européens de la Région Réunion Version 1.3

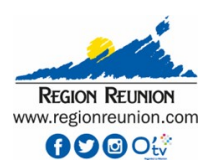

Le « Fil de discussion » présent en bas de cette fenêtre reprend l'ensemble des messages échangés pour cette demande. Note : Tout message envoyé par un service instructeur fait l'objet d'une notification via un courriel au porteur de projet.